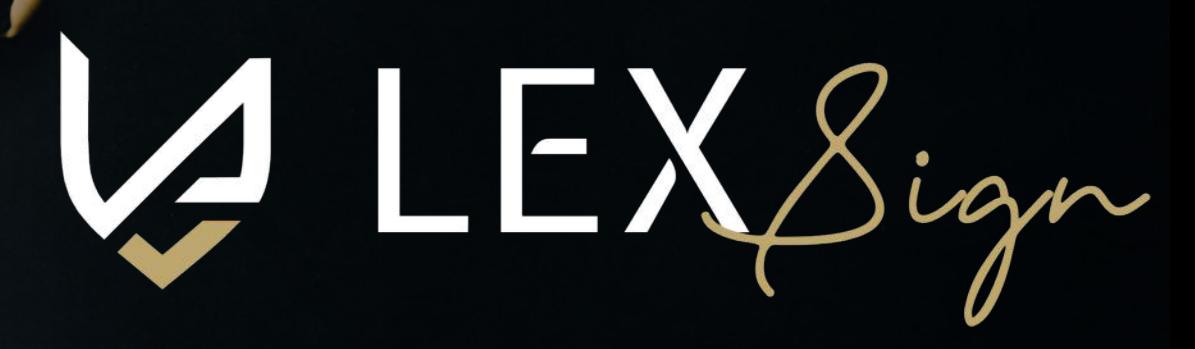

Sign hore

Contents

 $nd$ 

**Qurtey** 

erribe

GATEWAY TO CONTACT-LESS SIGNING

# to  $e\beta$ ign using Lex-Sign. **How to draft document**

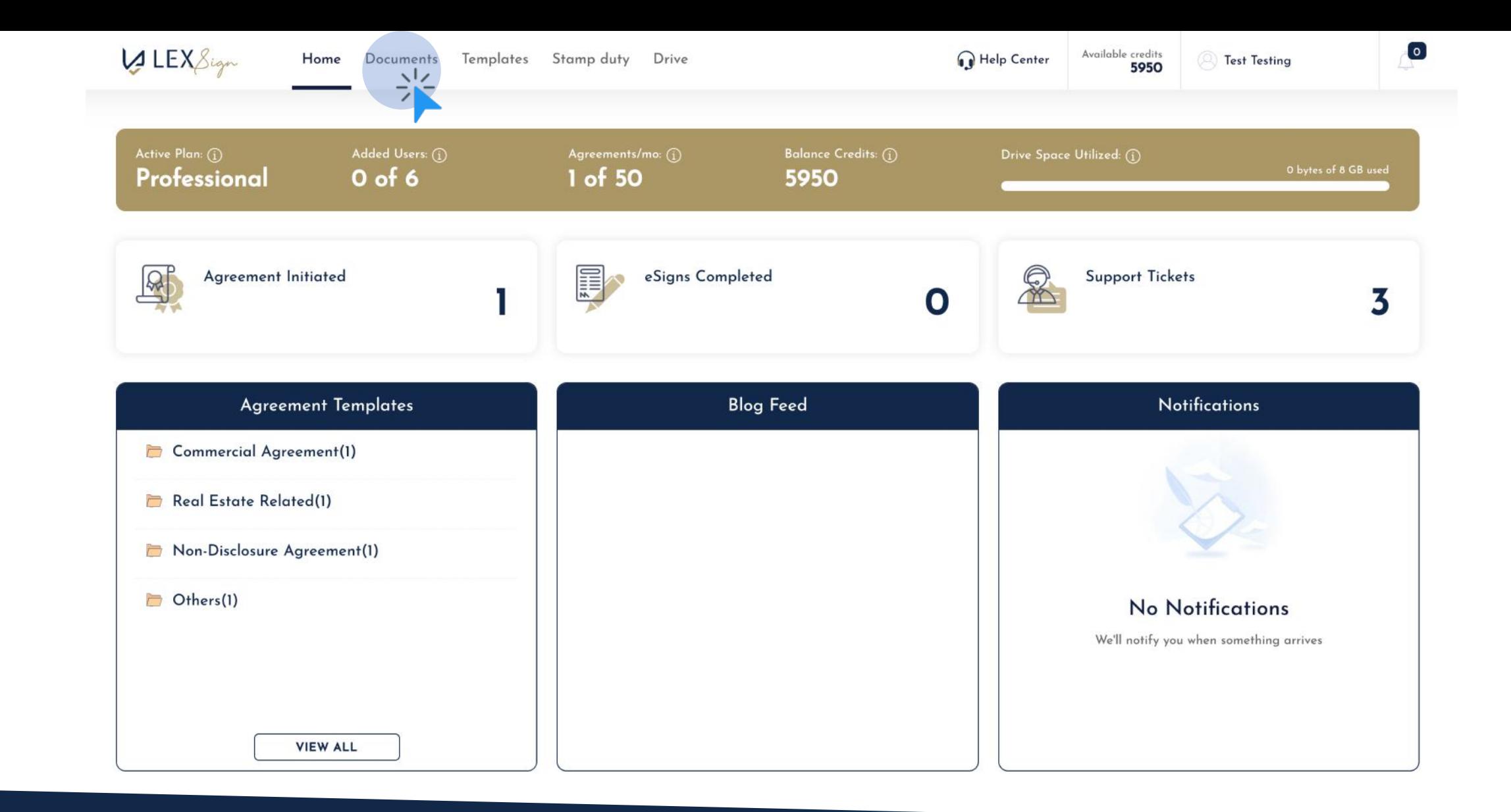

### Select "DOCUMENTS" tab from the top navigation of the dashboard

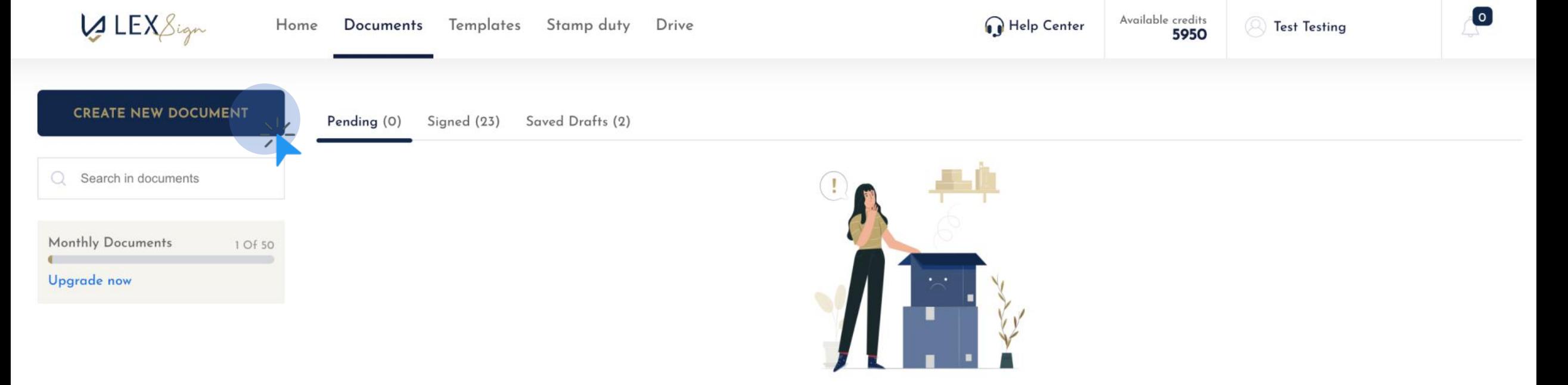

No pending agreements / documents initiated for signees to eSign.

#### Click on "CREATE NEW DOCUMENT" button to draft a new agreement

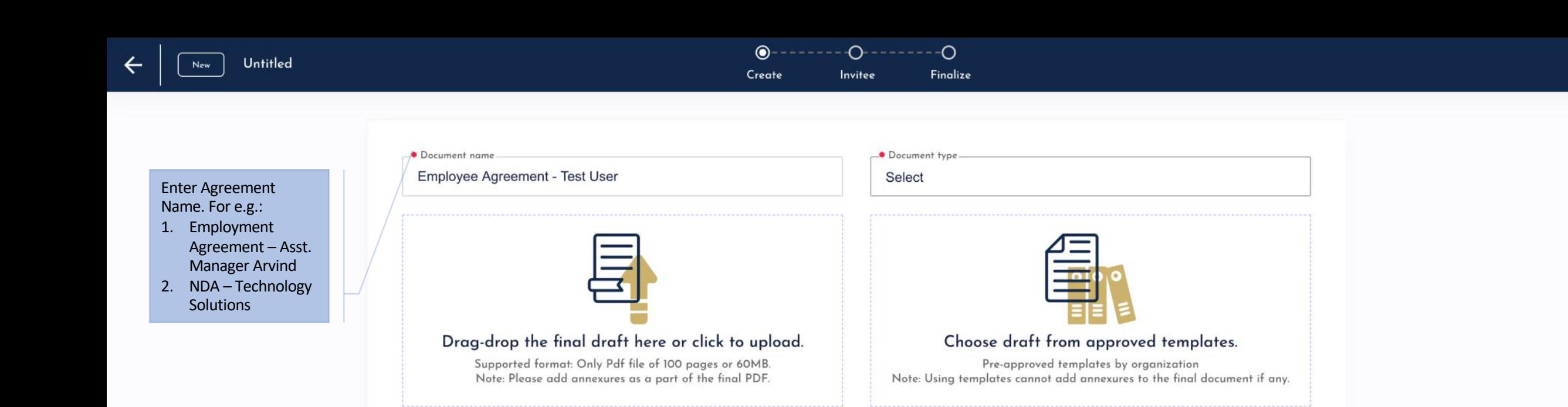

#### Step 1: Enter Document Name

 $\boldsymbol{\theta}$ 

NEXT

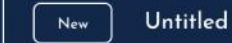

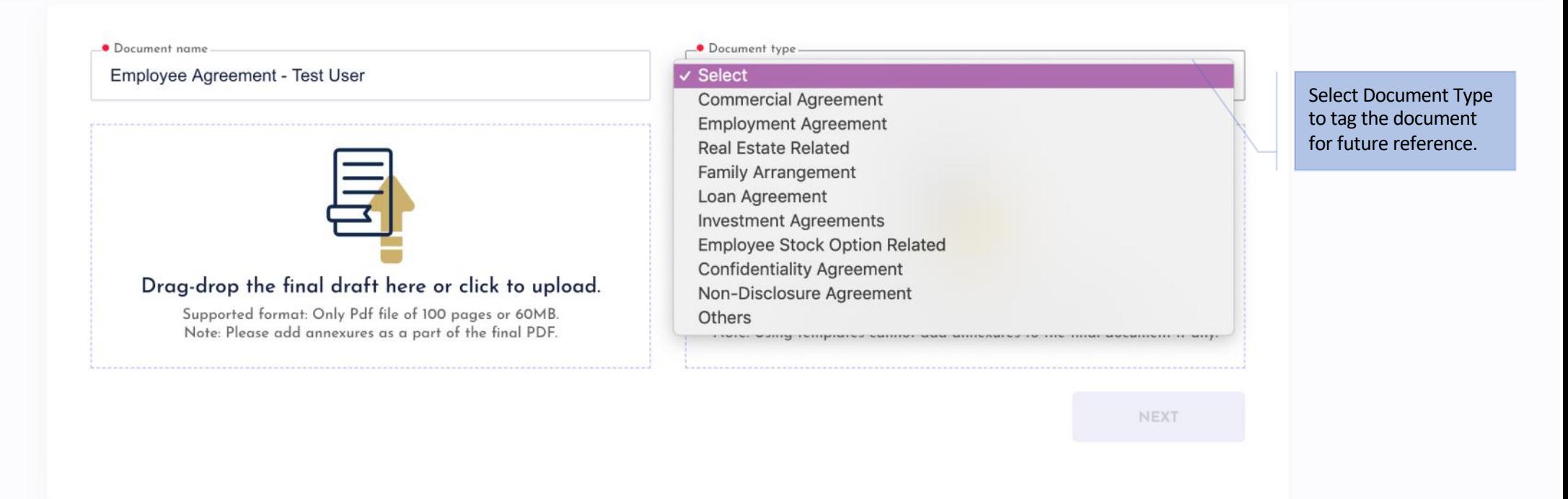

#### Step 2: Select Document Type from the dropdown

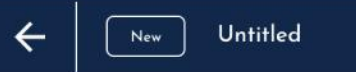

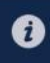

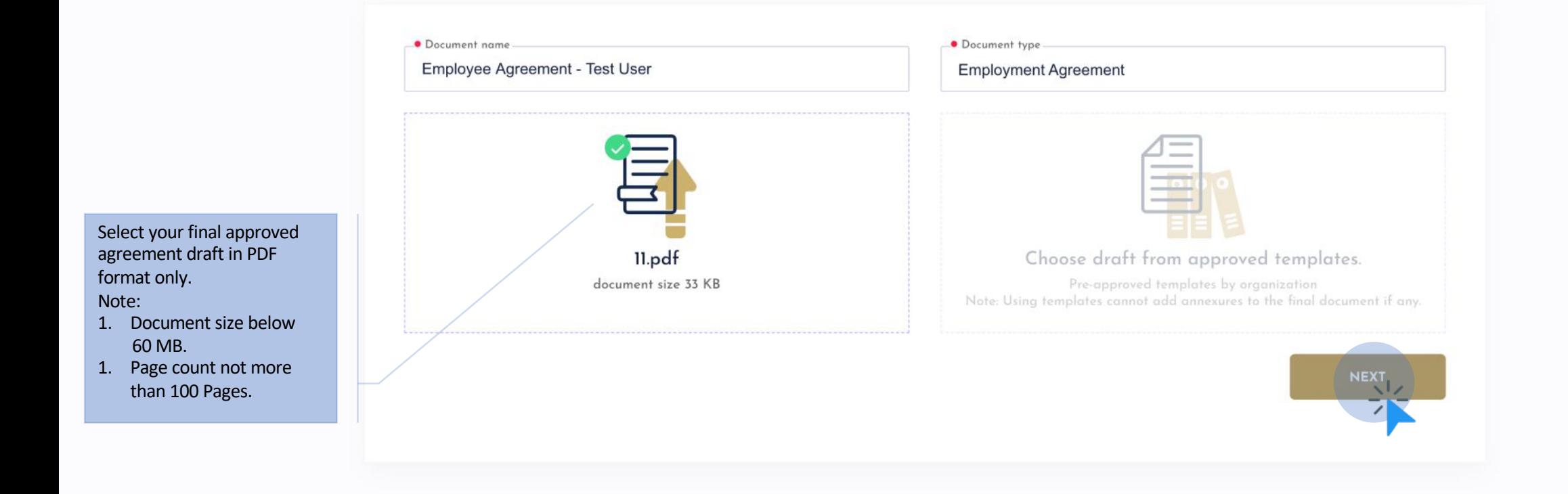

#### Step 3: Select Final Draft in PDF format

 $C_{\Gamma}$ Finalize Create Invitee

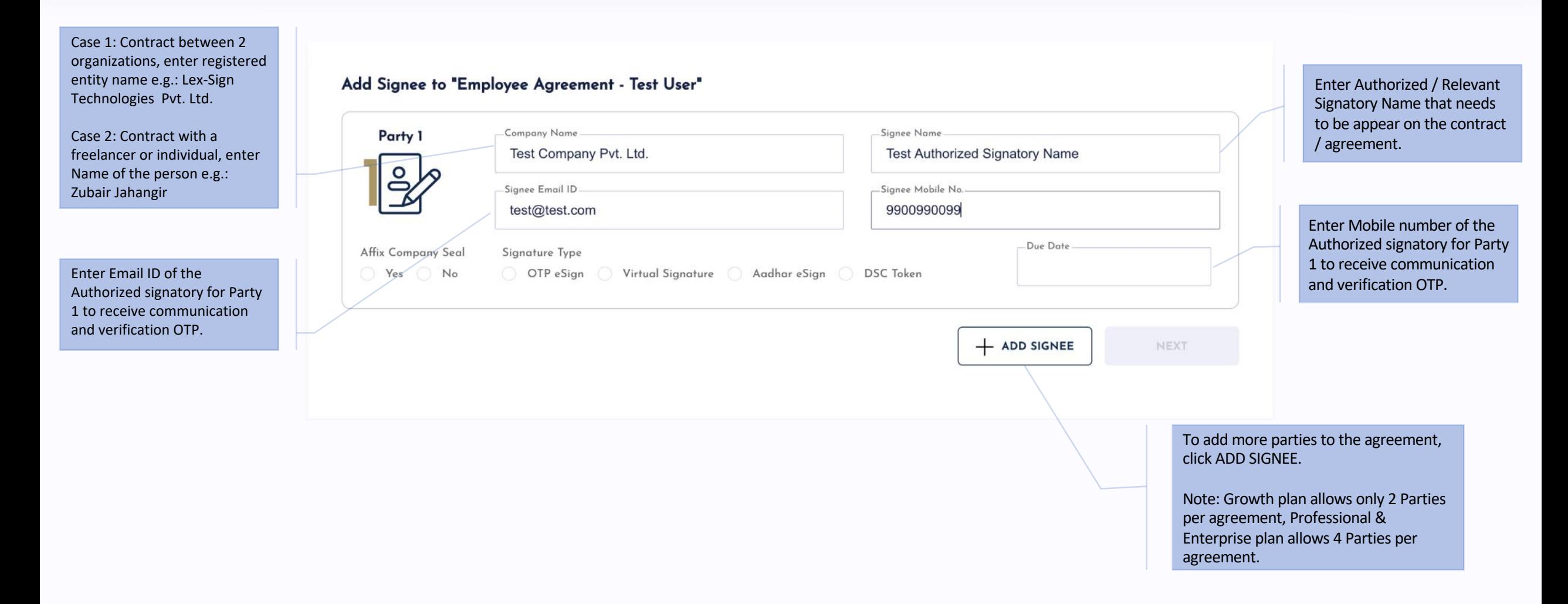

#### Step 4: Add SIGNEE to invite for eSigning

**AGR1251** 

 $C_{\Gamma}$  $\odot$  $- - - - \Omega$ Create Invitee Finalize

**DSC** Token

 $+$  ADD SIGNEE

NEXT

Virtual Signature @ Aadhar eSign

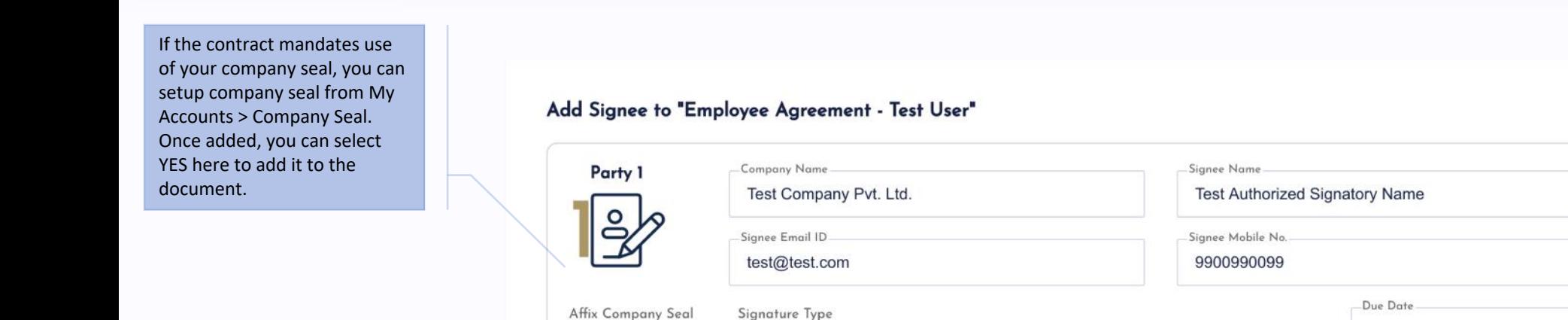

OTP eSign

Incase there is a timeline for the contract to be eSigned, you may select due date for respective Party as we will send reminder communication to help meet timeline.

Choose Preferred type of eSignature as per requirement.

- 1. OTP & Virtual Signature are preferred options for NDA and Employment related documents or for Contracts with Foreign parties where Aadhar card is unavailable.
- 2. Aadhar eSign is the most preferred options for all business / loan contracts in India. Signee has to enter the Aadhar card number on secure govt. portal for eSigning. It is mandate for Party 1 to sign first, hence keep a note of the same.
- 3. DSC Token option is preferred option for contracts with Foreign parties. Signee needs to use Microsoft Windows device only to download and eSign using token.

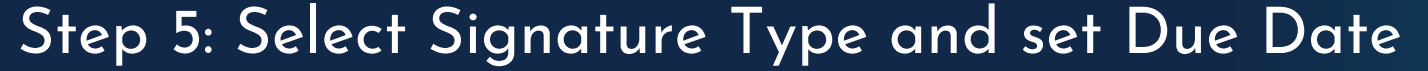

Yes <sup>No</sup>

 $G$ - $\odot$  $\circ$ Finalize Create Invitee

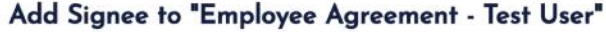

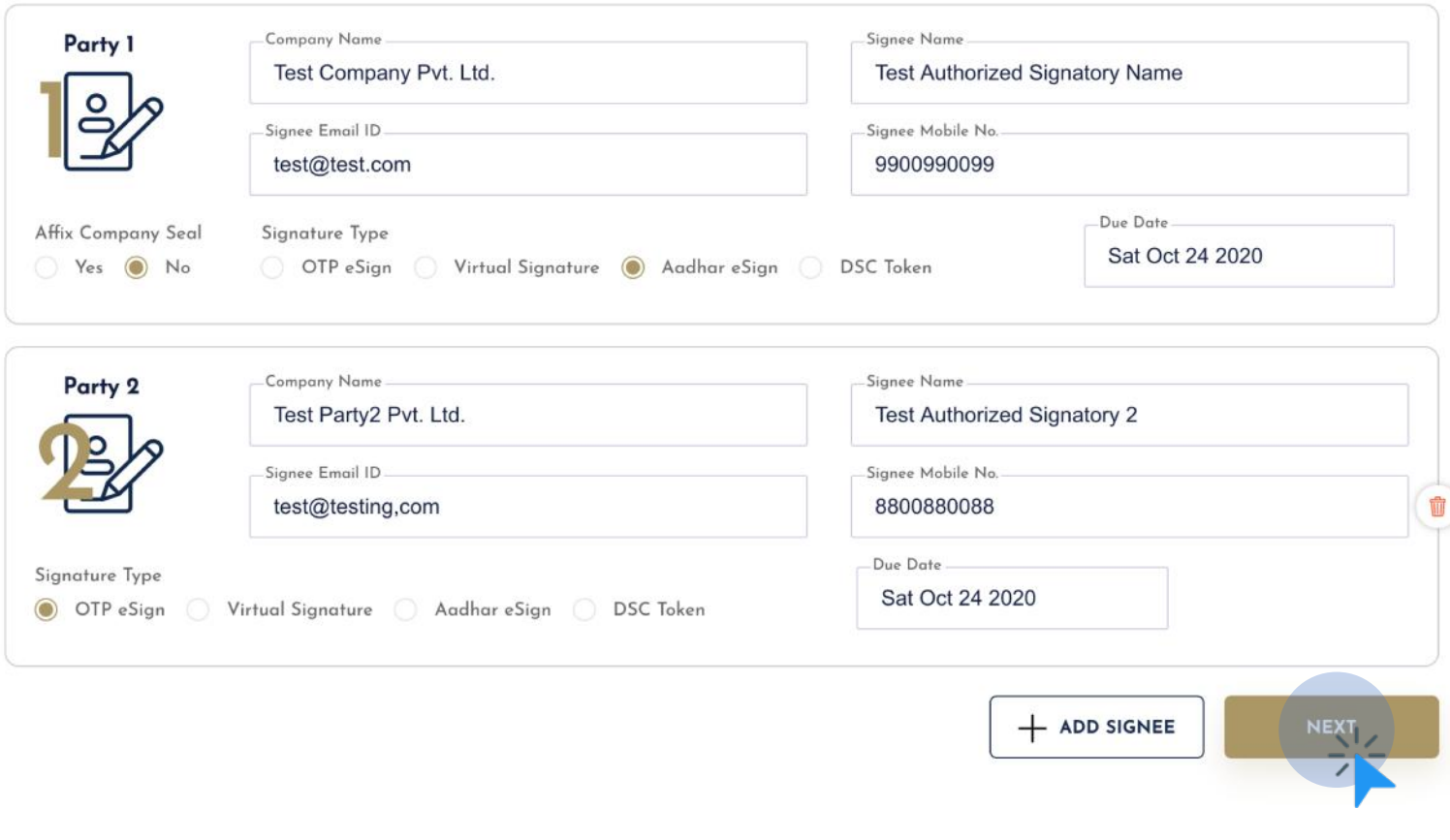

#### Step 6: Add multiple parties and click NEXT to review final draft

Finalize Create Invitee

 $\odot$ 

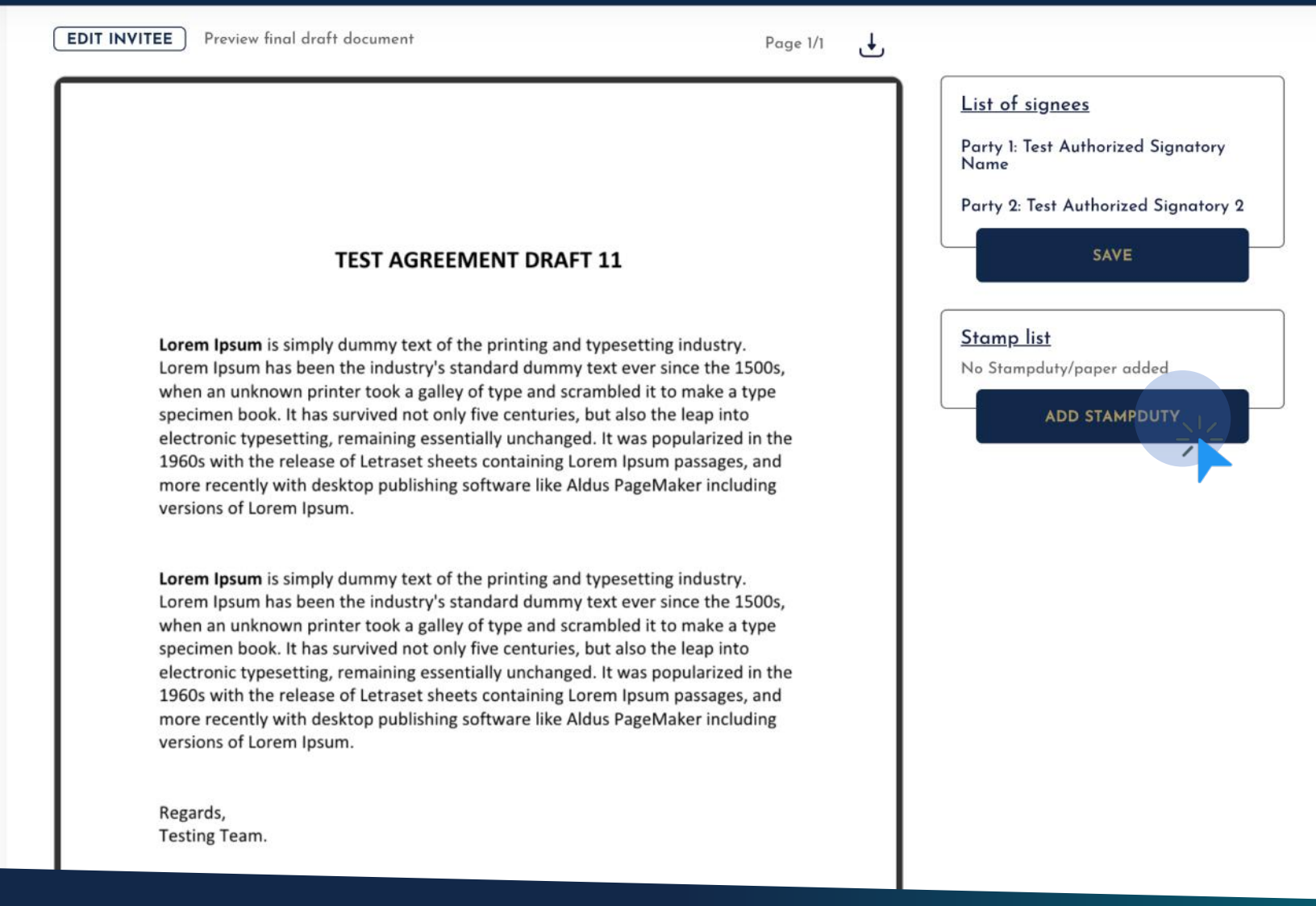

#### Step 7: Click on Add Stamp duty to add Stamp Paper(s) as per State Stamp Duty Act required for signing the document.

Note: Stamp Papers to be procured in advance for respective States. Only stamp papers procured through Lex-Sign will be uploaded and available for use.

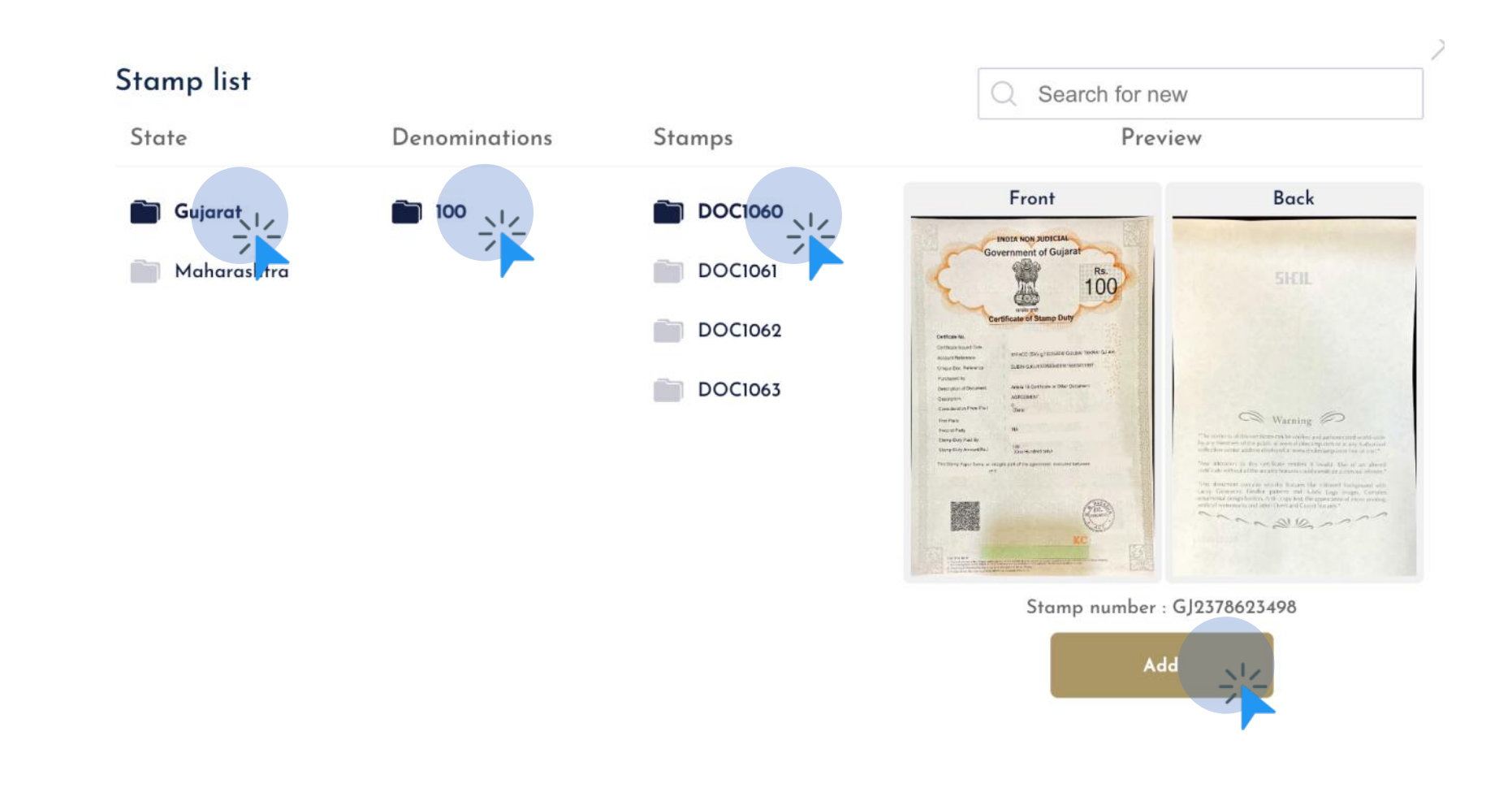

Step 8: On Stamp Paper List: Select State > Denominations > Stamps > Click Add to use Stamp Paper

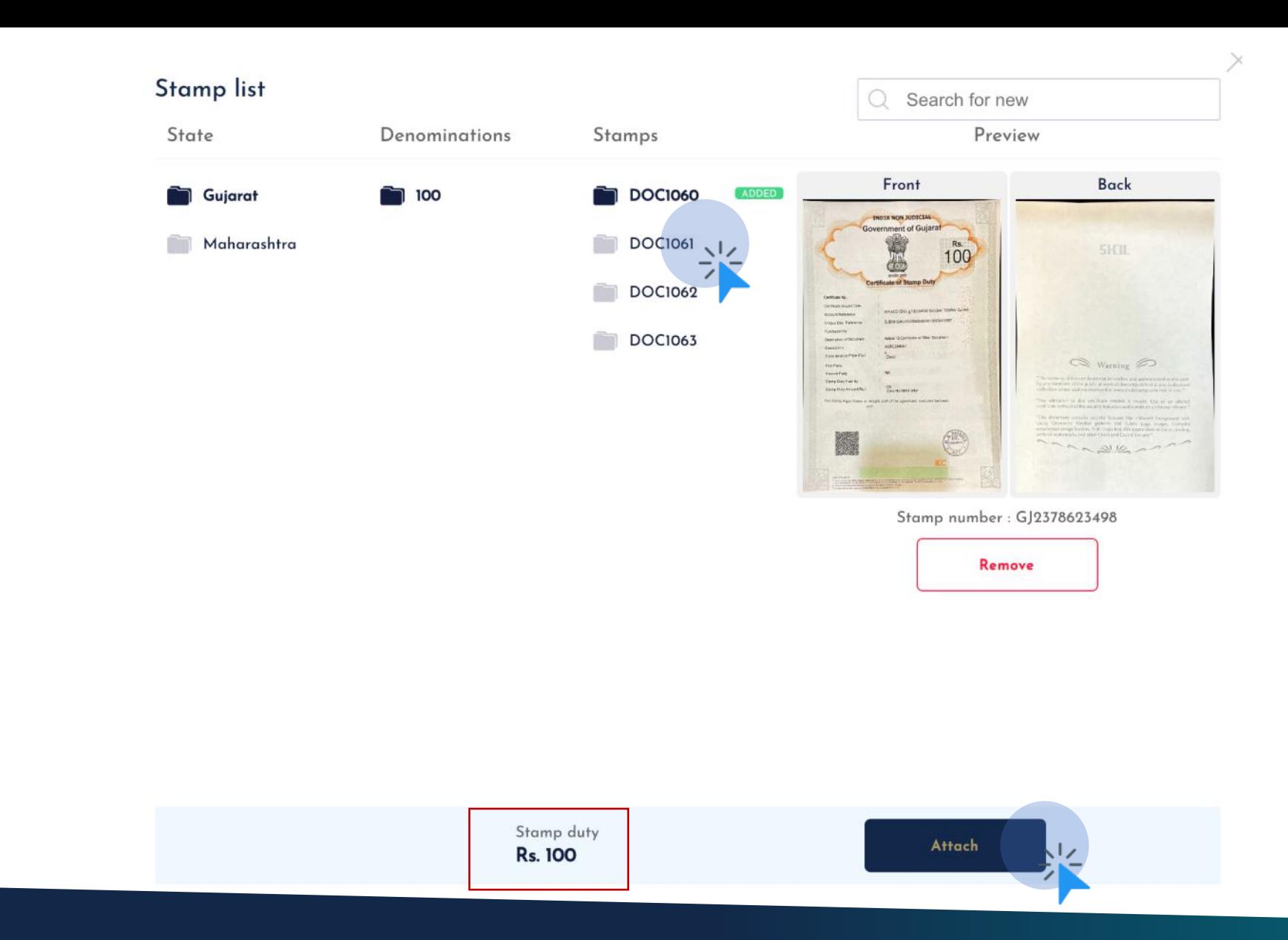

Step 9: In order to add more depending upon the stamp duty to be paid for the document, you may click on other stamps and click add. Once the desired amount of stamp duty is attached, click on Attach to proceed.

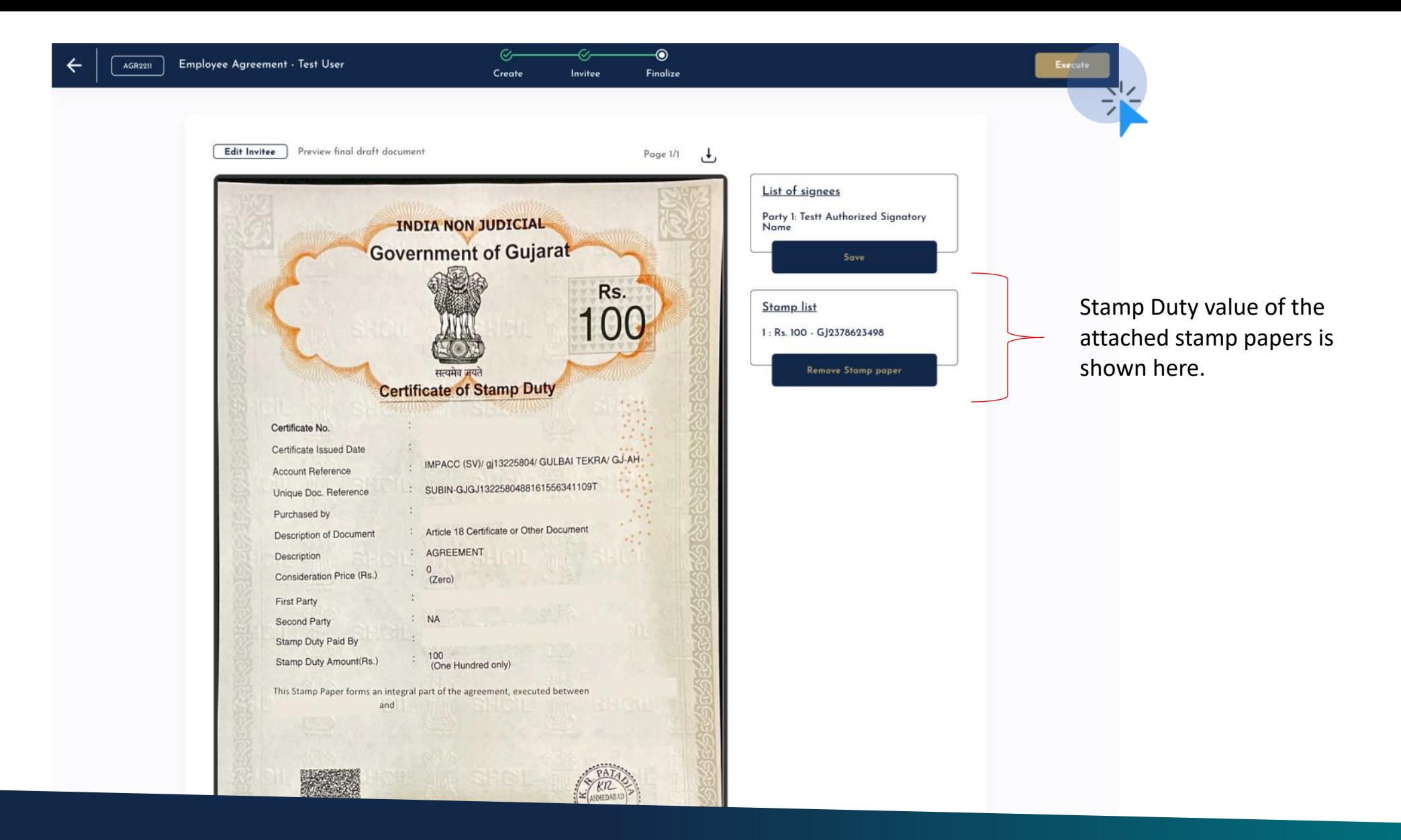

Step 10: Review the final agreement and confirm the stamp duty attached to the document. Click on Execute to send invitation to signees.

 $\times$ 

Invitation(s) sent successfully! Kindly ask invitees to check the

mail inbox.

**TEST AGREEMENT DRAFT 11** Success! Invitation(s) sent successfully. Kindly ask invitees to check the mail inbox. **OKAY** 

#### Congratulations! You have successfully drafted your eSign agreement.

NOTE: Incase any party haven't received invitee, kindly ask to check SPAM in their email box.

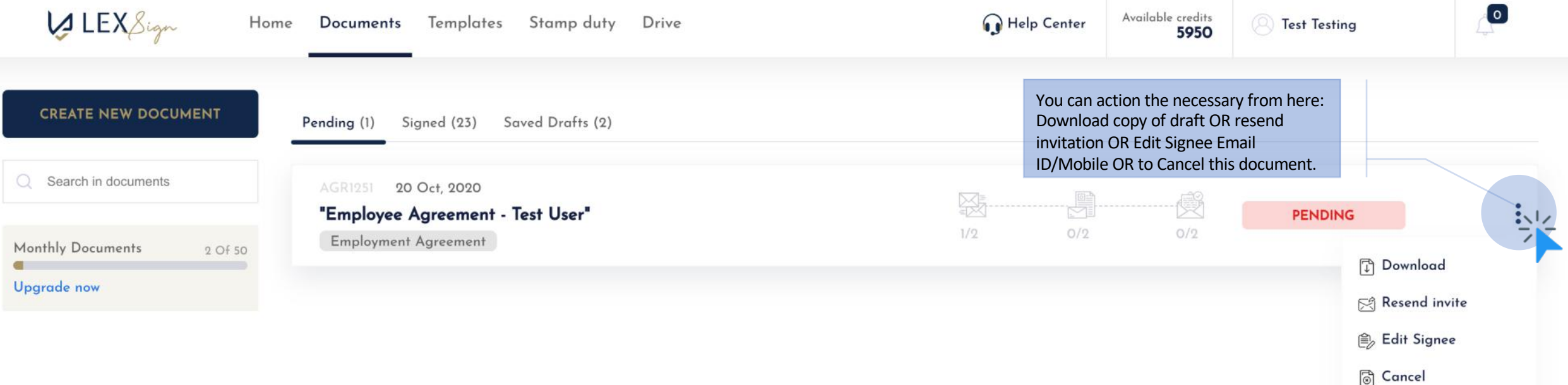

## List of documents initiated and signed

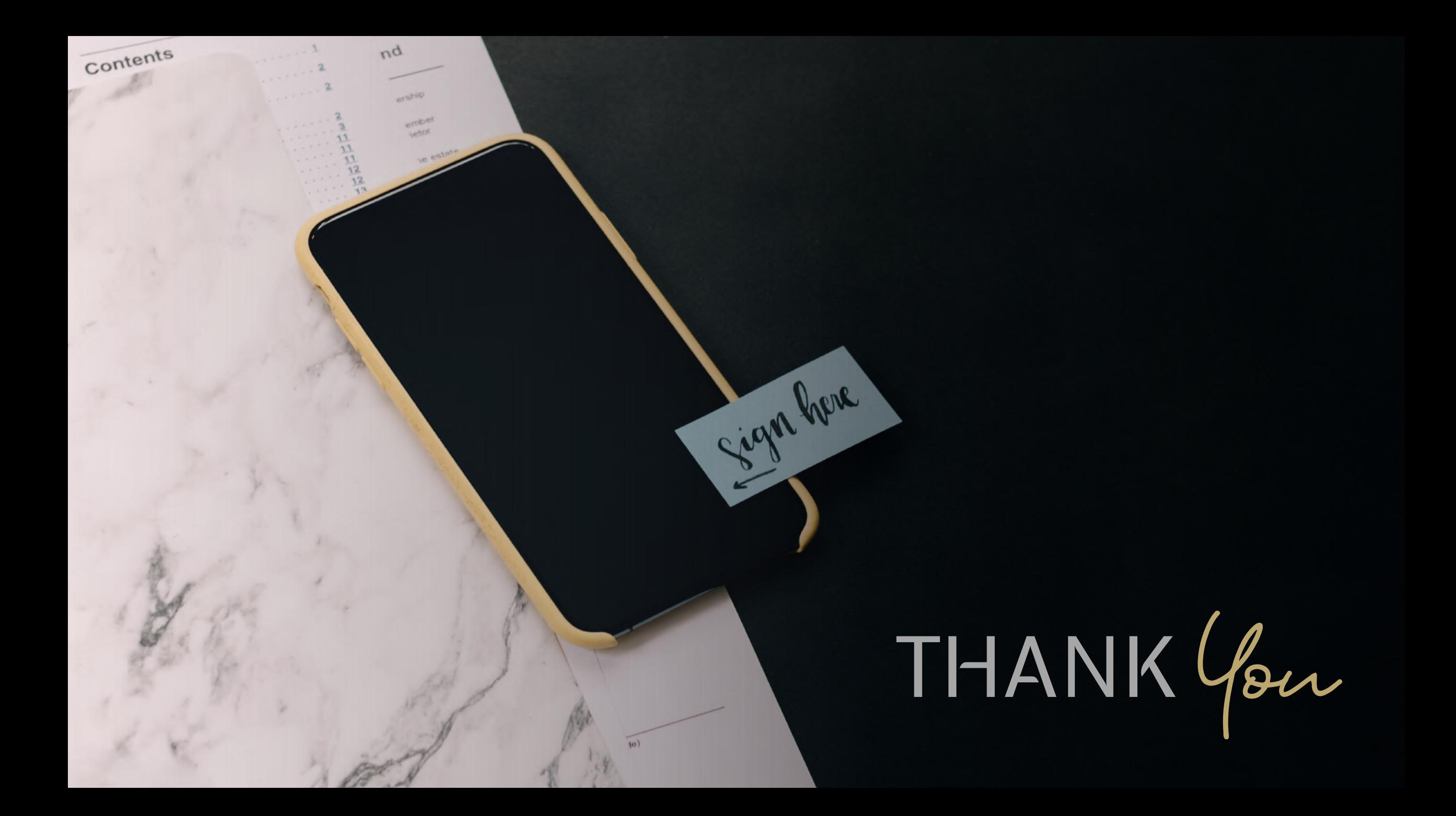